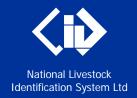

# NLIS Database Information for new users

January 2016

#### Login to database

- 1. Go to the website at www.nlis.com.au
- Enter your NLIS user ID and password and click Login.
   Result: The home page for your account will appear.

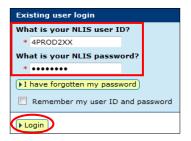

#### View home page menu

 Click the down arrow to see your menu options. <u>Note</u>: Options vary for different account types.

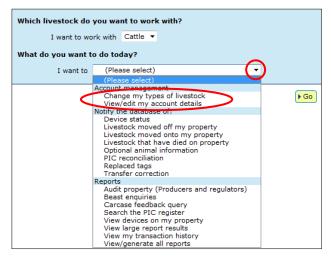

# **Change password (optional)**

You must use the user ID issued by NLIS Ltd but you can change your password to something easy to remember.

- 1. Choose View/edit my account details and click Go.
- Click Change password, fill all fields and click Send.

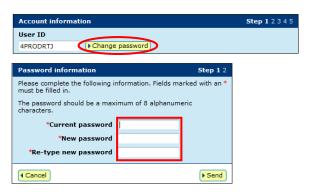

Result: You will receive confirmation of the change by email. Next time you login, you must enter your new password.

## **Change account details (optional)**

- 1. Choose View/edit my account details and click Go.
- 2. Click **Continue** to see your profile information.
- 3. Update your Phone/Fax/Mobile/E-mail (if needed).
- Click Continue to submit changes to the database.
   <u>Note</u>: If other details are wrong, or you need a Property Identification Code (PIC) added to your database account, contact the NLIS Helpdesk.

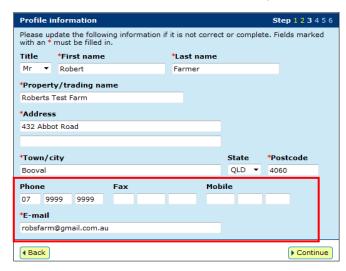

# **Change livestock types (optional)**

Livestock types only apply to account types that must be linked to PICs. If you ticked more than one livestock type when you created an account, choose a livestock type to work with whenever you login.

To add or remove a livestock type later:

- 1. Choose Change my types of livestock and click Go.
- 2. Tick/Untick the appropriate boxes and click Continue.

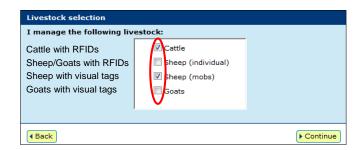

Result: Livestock types linked to your account are shown at the top of the home page and also in the livestock field.

#### Obtain NLIS support services

The NLIS Helpdesk operates 9am-5pm Monday to Friday (Sydney time). Online publications and other support material about using the database can be viewed at any time.

User guides cater for nine 'PIC-based' account types producer, feedlot, third party, agent, saleyard, sporting event, transit centre, export depot and processor (97% of all users).

**Tech tips** cater for PIC-based users and other account types. Most tips explain how to submit transactions or run reports.

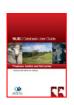

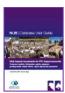

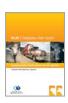

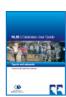

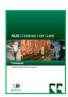

You can view some publications on the Help tools page without logging in. After you login and choose a livestock type, you see a list of appropriate publications.

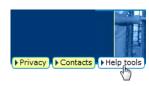

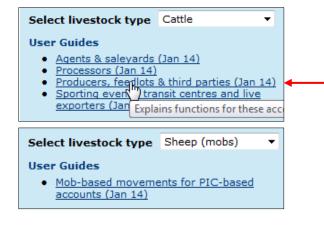

## View online publications

- Go to the website at www.nlis.com.au
- Enter your NLIS user ID and password and click Login.
- 3. Click Help tools and choose a livestock type.
- 4. Move your mouse over a hyperlink to see a description.
- Click the hyperlink to open a publication.

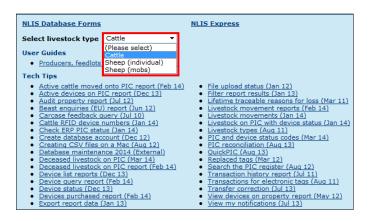

### View online help

- Go to the website at www.nlis.com.au
- 2. Enter your NLIS user ID and password and click Login.
- 3. Choose a transaction and click Go.
- 4. Choose a method e.g. **Upload a file**.
- Click **Help** to see instructions for that method.

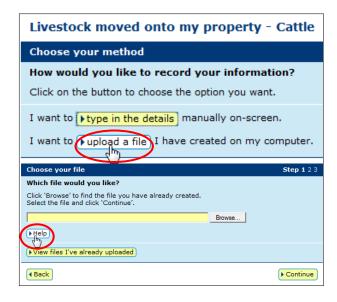

## View report descriptions

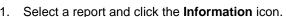

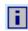

If that is the report you want, enter the required details and click Go.

Note: If you can't see the report you want on the home page, select View/generate all reports and click Go.

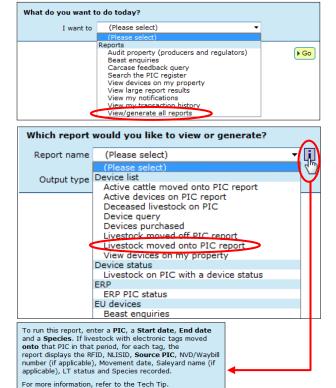

▶ Close